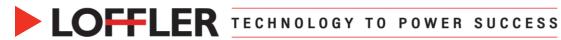

## **Canon ImageRUNNER Advance DX: Printing Booklets from a PC**

This guide will go over how to print a booklet from a PC.

| Printing Booklets from PC |                                                                                                    |                                                                                                    |  |
|---------------------------|----------------------------------------------------------------------------------------------------|----------------------------------------------------------------------------------------------------|--|
| 1.                        | Open the document →<br>Print to open printing preferences →<br>Select desired printer →<br>Select <b>Properties</b> to open the print driver                                                                                                    | Print       X         Printer:       Image: Connent Rt Adv DX C5850       Properties       Advanced       Hell O         Copier:       Image: Connent Rt Adv DX C5850       Properties       Advanced       Hell O         Pages to Print       Image: Connent Rt Adv DX C5850       Properties       Advanced       Hell O         Pages to Print       Image: Connent Rt Adv DX C5850       Image: Connent Rt Adv DX C5850       Image: Connent                                                                                                    |  |
| 2.<br>3.                  | Confirm <b>document size</b> is set to the correct<br>paper size for print<br>Select desired Color setting                                                                                                    | Image: PC Demo: Canoni IR Adv DX C5550i Properties       X         Basic Settings       Page Source: Quality         Profile:       Image: Changes: Default Settings         Output Method       Print         Image: Changes: Default Settings       Add(1)         Edit(2)       Image: Changes: Default Settings         Image: Changes: Default Settings       Add(1)         Image: Changes: Default Settings       Add(1)         Image: Change: Default Settings       Copies(Q)         Image: Change: Default Settings       Copies(Q)         Image: Change: Default Settings       Add(1)         Image: Change: Change: Ch |  |
| 4.<br>5.                  | <ul> <li>Under 1-sided/2-sided/Booklet Printing select Booklet Printing</li> <li>Use the drop down to select the finishing option</li> <li>Press the Booklet selection</li> </ul>                                                                                                    | Image: Setting (W).     Image: Setting (W).       Restore Defaults     Color (B&W]                                                                                                    |  |
| 6.<br>7.<br>8.            | <ul> <li>This pop up window will open</li> <li>Under Booklet Printing Process select: <ul> <li>With Application Settings is used for documents already laid out in spread form</li> <li>With Driver Settings will rearrange single pages into a booklet</li> </ul> </li> <li>Press OK and Print</li> <li>Note: Be sure the paper is landscape orientation when in the tray</li> </ul> | Detailed Settings for Booklet       X         Booklet Printing Process<br>With Application Settings<br>With Driver Settings<br>With Driver Settings       Image: Set Set Set Set Set Set Set Set Set Set                                                                                                    |  |

### ©2022 Loffler Companies

# LOFFLER TECHNOLOGY TO POWER SUCCESS

## **Troubleshooting When Adding a Cover**

The print driver will allow you to Add a Cover IF it is pre-printed. If you need to add a cover that is NOT preprinted, follow the below steps.

| Single Page Document |                                                                                                    |                                                                                                    |  |
|----------------------|----------------------------------------------------------------------------------------------------|----------------------------------------------------------------------------------------------------|--|
|                      | om the Computer:<br>Open the booklet document →<br>Print to open printing preferences →<br>Select desired printer→<br>Select Properties to open the print driver                                                                                                    | Printe:     Image: Comment & Adv DX CSSSS     Properties     Advanced     Image: Comment & Advanced     Image: Comment & Advanced     Image: Comment & Image: Comment & Image |  |
| 2.<br>3.<br>4.       | Confirm document size is set to the correct<br>paper size for print<br>Select desired Color setting<br>Change <b>Output Method</b> to <b>Store</b><br>• A new box will appear to choose the<br>destination                                                                                      | Bitle Seding: Page Seleg: Finiting: Pager Source: Quality:         Profin:         Output Method         Print         Output Method         Print         Print                                                                                                    |  |
| 5.                   | <ul> <li>Select a Mail Box</li> <li>Select OK and Print <ul> <li>The print job is now stored in selected Mail Box</li> </ul> </li> <li>Print Settings will be changed at the printer prior to releasing the print job</li> </ul> <li>Note: File can be renamed under Enter Name if desired</li> | Store Details ×    Data Name   Image: Coffler Document   Image: Use File Name   Mail Boxes:   Mail Box Number   Print Sample   Mail Box Number   Samples   3   4   5   6   2   3   4   5   6   2   3   4   5   6   7   OK   Cancel                                                                                                    |  |

#### ©2022 Loffler Companies

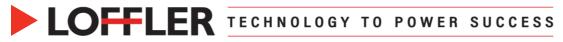

| Fro | om the Copier:                                                                                                    | Select the location to use the file.                                                                                                    |
|-----|----------------------------------------------------------------------------------------------------|----------------------------------------------------------------------------------------------------|
| 7.  | Select Access Stored Files from the<br>Home Screen<br>Note: it may be on the second page of the                                                                                                    | Advanced Box         Advanced Box         Data storage in this device to store and handle         Risk for partial in format exclusively supported         Access                                                                                                    |
|     | Home Screen                                                                                                    | Stored Files         Network         Memory Media           Data docage on the network to store and<br>beside files in files in files in the store and the store and store and the store and the store and the store and s |
| 8.  | If a selection pops up, choose <b>Mail Box</b>                                                                                                    |                                                                                                    |
| 9.  | Select the Mail Box chosen from step 5                                                                                                    | Mail Box         Name         Used           Box No.         Name         0%         0%           Image: Constraint of the system of the system of t                                                         |
| 10  | . Select the document, press <b>Print</b>                                                                                                    | Select a file and specify the purpose.            Mail Box         / 01 : samples           Paper Size           Page           Display           Display           Pager Size           Page           Display           Display           Pager Size           Page           Display           Display           Pager Size           Page           Date/Time           Display           Display           Display           Display           Display           Edit File           Pint           Pint                           Print           Pint             Pint           Pint                           Pint             Pint             Pint           Pint           Pint           Pint           Pint           Pint           Pint           Pintit           Pint                                                                                                    |
| 11  | Select <b>Change Print Settings</b> button; the screen will refresh with print settings and advanced features                                                                                                    | Ready to print.       Check       Loffler Document     Selected:1       Auto     Change       Auto     1       Select Color     1                                                                                                    |
|     | <ul> <li>Select the paper the inside of the booklet will be on by pressing Select Paper and choosing a tray</li> <li>Note: Paper must be landscape in the drawer to be able to fold</li> <li>Press Options</li> </ul> | Ready to print.     Check Files       Loffler Document     Selected:1       Auto<br>(Color/B&W)     IIII       Select Color     Select Paper       Collate + Other     Select Paper       Finishing     2-Sided Printing         Options     Restore<br>Default Settings                                                                                                    |

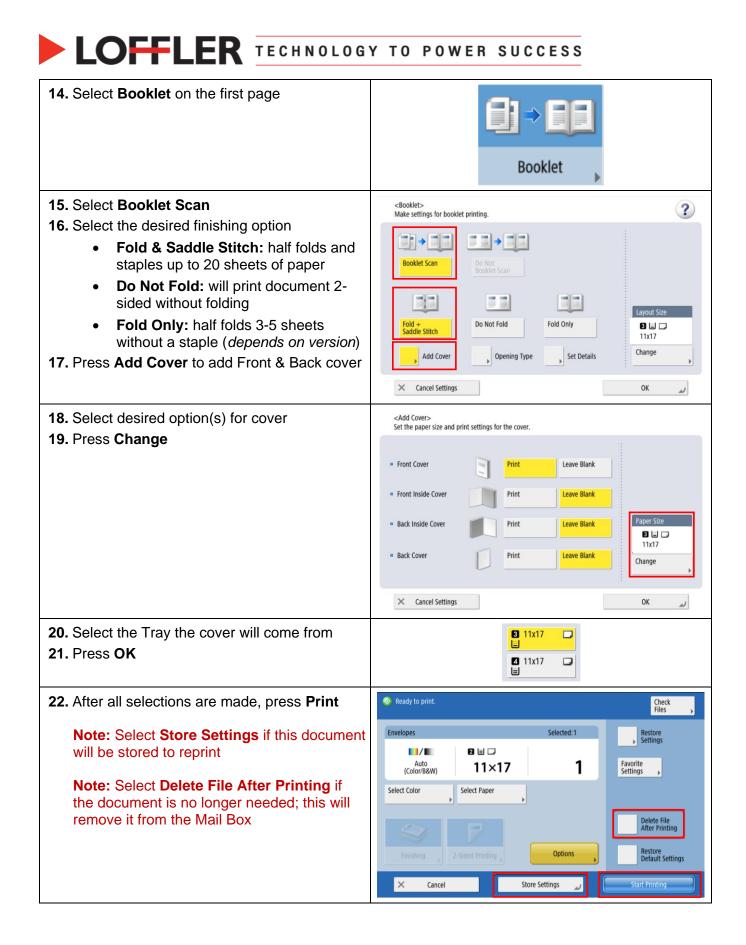

©2022 Loffler Companies

MN: St. Louis Park; Duluth; Mankato; Rochester; St Cloud; Willmar; Grand Rapids; Thief River Falls | WI: Eau Claire; La Crosse; Green Bay IA: Sioux City; Spencer | NE: Norfolk | ND: Fargo; Grand Forks | SD: Aberdeen; Sioux Falls

## LOFFLER TECHNOLOGY TO POWER SUCCESS

### **Troubleshooting When Adding a Cover**

The print driver will allow you to Add a Cover IF it is pre-printed. If you need to add a cover that is NOT preprinted, follow the below steps.

| Spread Document |                                                                                                    |                                                                                                    |  |
|-----------------|----------------------------------------------------------------------------------------------------|----------------------------------------------------------------------------------------------------|--|
| Fro             | om the Computer:<br>Open the booklet document →<br>Print to open printing preferences →<br>Select desired printer→<br>Select Properties to open the print driver                                                                                                    | Print       X         Printer:       Image: Conson bit Adv DX CSSSD       Properties       Advanced       Help: ©         Copies:       Image: Conson bit Adv DX CSSSD       Properties       Advanced       Help: ©         Printer:       Image: Conson bit Adv DX CSSSD       Properties       Advanced       Help: ©         Pages to Print       Image: Conson bit Adv DX CSSSD       Properties       Advanced       Help: ©         Pages to Print       Ourent:       Pages       Page: Staing & Handling:       Image: Conson bit Advanced       Image: Conson bit Advanced       Image: Conson b                                                                                                    |  |
| 2.<br>3.<br>4.  | 5                                                                                                    | K     R C Demo: Canon IR. Adv DX C5850 Properties     X      Batic Setting: Page State: Finating: Page State: Cuality:     Profile:     Changes Default Setting:     Profile:     Changes Default Setting:     Profile:     Profile:     P      |  |
| 5.              | <ul> <li>Select a Mail Box</li> <li>Select OK <ul> <li>The print job is now stored in selected Mail Box</li> <li>Print Settings will be changed at the printer prior to releasing the print job</li> </ul> </li> <li>Note: File can be renamed under Enter Name if desired</li> </ul> | Store Details ×  Data Name  The field of the field of the |  |

#### ©2022 Loffler Companies

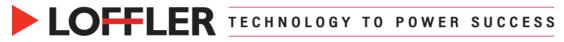

| Fro | m the Copier:                                                                                                    | Select the location to use the file.                                                                                                    |
|-----|----------------------------------------------------------------------------------------------------|----------------------------------------------------------------------------------------------------|
| 7.  | Select <b>Access Stored Files</b> from the Home Screen                                                                                           | Mail Box         Advanced Box           Data storage in this device to store and handle<br>by this device.         Data storage in this device to store and handle<br>cuch as 790.                                                                                                    |
|     | <b>Note:</b> it may be on the second page of the Home Screen                                                                                     | Access<br>Stored Files Network Memory Media<br>Data storage on the network to store and<br>handle files in formats commonly supported by<br>PC, such as PCP.                                                                                                    |
| 8.  | If a selection pops up, choose Mail Box                                                                                                    |                                                                                                    |
| 9.  | Select the Mail Box chosen from step 5                                                                                                    | Mail Box         Used           Box No.         Name         Used           Image: Constraint of the second second se |
|     | Select the document, press print<br>Select Change Print Settings button; the<br>screen will refresh with print settings and<br>advanced features | Select a file and specify the purpose.         Mail Box       / 01 : samples         Type       Name         Paper Size       Page         Date/Time       0/01 00:13         Its17       1         0/01 00:13       0/02 01:15         Envelopes       Custom         0/01 00:13       0/02 01:15         Envelopes       Custom         0/01 00:13       0/10 10:13         0/01 00:00ment       11R         0/02 00ment       11R         0/01 00/10 10:123       0/12         0/01 00/10 00:13       0/12         0/01 00/10 00:13       0/12         0/01 00/10 00:13       0/12         0/01 00/10 00:13       0/12         0/01 00/10 00:13       0/12         0/01 00/10 00:13       0/12         0/01 00/10 00:13       0/12         0/01 00/10 00:13       0/12         0/01 00:123       0/12         0/01 00:123       0/12         0/01 00:123       0/12         0/01 00:123       0/12         0/01 00:123       0/12         0/01 00:123       0/12         0/01 00:123       0/12         0/01 00:123       0/12                                                                                                    |
|     |                                                                                                    | Auto<br>(Color/B&W) 1<br>Select Color                                                                                                    |
| 12. | Select the paper the inside of the booklet will<br>be on by pressing <b>Select Paper</b> and<br>choosing a tray                                  |                                                                                                    |
|     | <b>Note:</b> Paper must be landscape in the drawer to be able to fold                                                                            | Auto<br>(Color/B&W) 11x17 <b>1</b><br>Select Color<br>Select Paper                                                                                                    |
| 13  | Press 2-Sided Printing                                                                                                    | Collate + Other<br>Finishing 2-Sided Printing Options Restore<br>Default Settings<br>X Cancel Store Settings Start Printing                                                                                                    |

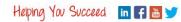

# LOFFLER TECHNOLOGY TO POWER SUCCESS

| 14. Select Staple & Collate →<br>Press Next                                                                                                    | <finishing><br/>Select the finishing type.</finishing>                                                                                                    |
|----------------------------------------------------------------------------------------------------|----------------------------------------------------------------------------------------------------|
|                                                                                                    | Image: Collate (Page Order)       Image: Collate (Same Pages)       Image: Collate (Same Pages)                                                                                                    |
|                                                                                                    | Saddle Fold                                                                                                    |
|                                                                                                    | × Cancel Settings  ■ Back Next  ►                                                                                                    |
| 15. Select Book Type →<br>Press OK                                                                                                    | <2-Sided Printing><br>Select the type for 2-Sided Printing.                                                                                                    |
|                                                                                                    | For Multiple Files<br>Only effective when<br>Merge Files & Frint is set.   Book Type     Calendar Type     Always Print     2-Sided     Always Print 1st   Pg. on Front Sd.                                                                                                    |
|                                                                                                    | ک Cancel Settings OK                                                                                                    |
| <ul> <li>16. Select Saddle Stich on the left-hand side</li> <li>17. Select the paper the inside of the booklet will be on by pressing Select Paper Change → Select the Tray the cover will come from → Press OK</li> <li>18. Press Add Cover to add Front &amp; Back cover</li> </ul> | <pre><finishing: staple="" type=""> Select the type and position for stapling.  Corner Double Saddle Stitch Staple-Free (Max 10 pages) Add Cover Add Cover Change Fold/ Change Fold/</finishing:></pre> |
| 22. Select desired ention(a) for sover                                                                                                    | Cancel Settings Back OK                                                                                                    |
| <ul><li>23. Select desired option(s) for cover</li><li>24. Press Change</li></ul>                                                                                                    | Add Cover><br>Set the paper size and print settings for the cover.          Print       Image: Cover Size         Print       Image: Cover Size         Cancel Settings       OK                                                                                                    |

#### ©2022 Loffler Companies

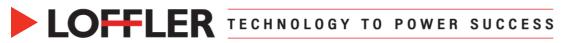

| <ul><li><b>19.</b> Select the Tray the cover will come from</li><li><b>20.</b> Press <b>OK</b></li></ul>                               | Image: 11x17       Image: 11x17         Image: 11x17       Image: 11x17         Image: 11x17       Image: 11x17 |                               |
|----------------------------------------------------------------------------------------------------|----------------------------------------------------------------------------------------------------|-------------------------------|
| 25. After all selections are made, press Print                                                                                         | 📀 Ready to print.                                                                                               | Check<br>Files ▶              |
| Note: Select Store Settings if this document                                                                                           | Envelopes Selected: 1                                                                                           | Restore<br>Settings           |
| will be stored to reprint                                                                                                    | ▲uto<br>(Color/B&W) 11×17 <b>1</b>                                                                              | Favorite<br>Settings          |
| <b>Note:</b> Select <b>Delete File After Printing</b> if<br>the document is no longer needed; this will<br>remove it from the Mail Box | Select Color Select Paper                                                                                       | Dalah file                    |
| Terriove it from the Mail Box                                                                                                    |                                                                                                    | Delete File<br>After Printing |
|                                                                                                    | Finishing 2-Sided Printing Doptions                                                                             | Restore<br>Default Settings   |
|                                                                                                    | × Cancel Store Settings 📦                                                                                       | Start Printing                |

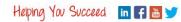